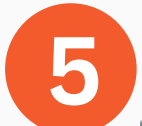

# NEED HELP?

**্বি 3225** 

### helpdesk@dlsud.edu.ph

#### **INFORMATION AND COMMUNICATIONS TECHNOLOGY CENTER**

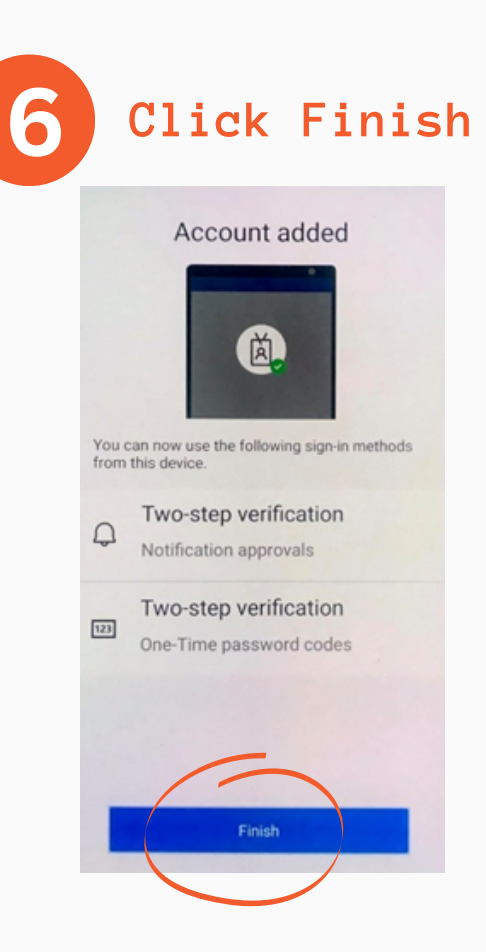

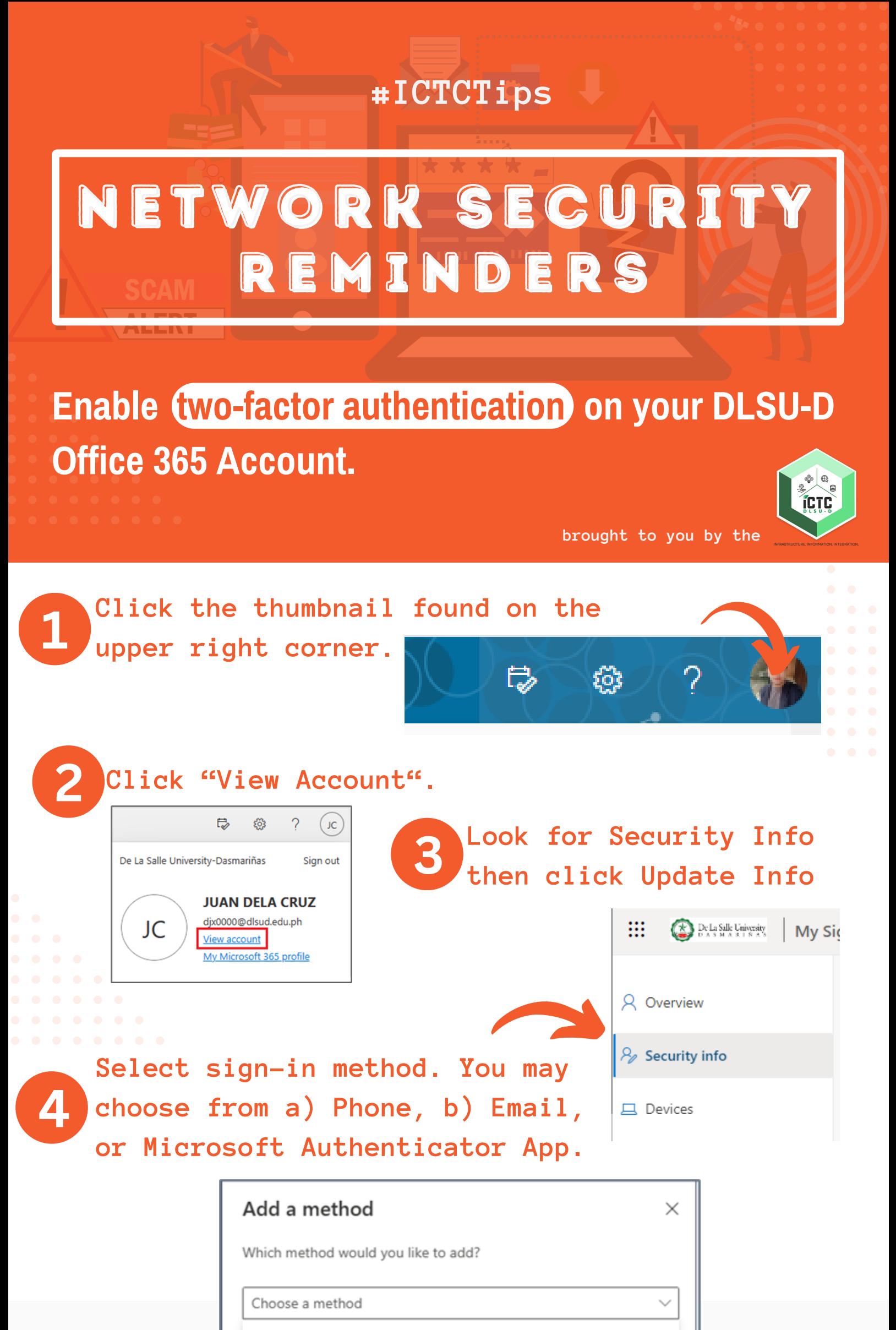

Authenticator app

Alternate phone

Office phone

De La Salle University - Dasmariñas +63 (46) [481.1900](tel:0464811900) Local 3225 **ictc@dlsud.edu.ph**

### **Sign in your DLSUD Account**

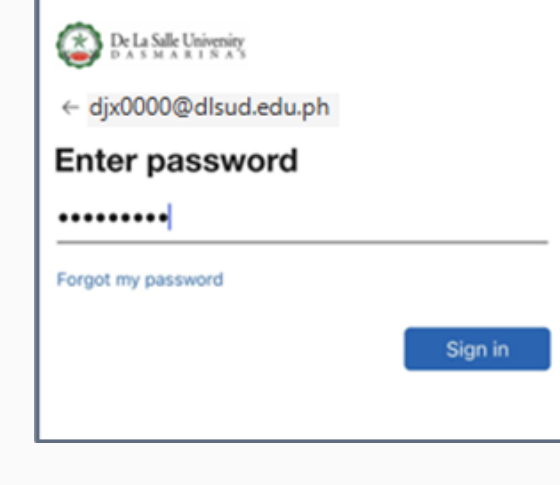

### **2** Security info These are the methods you use to sign into your account or reset your password. + Add sign-in method **S** Phone +63 09063780729 Last updated: [---] Password 9 years ago  $\Box$  Email Juandelacruz@gmail.com

**1**

**brought to you by the**

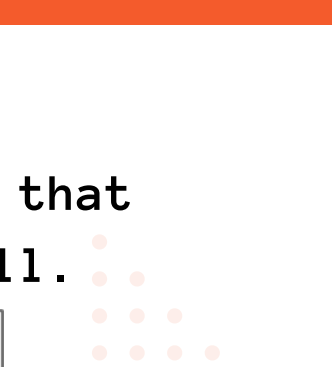

# **Using: PHONE**

**#ICTCTips**

# r e m i n d e r s NETWORK SECURITY

# **How to enable two-factor authentication**

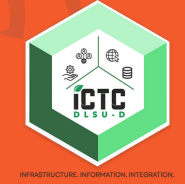

NEED HELP?

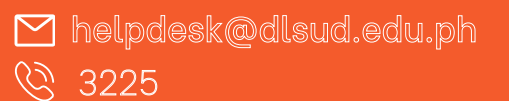

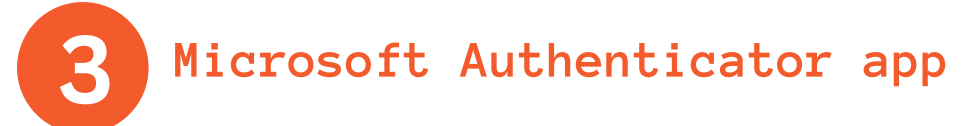

**INFORMATION AND COMMUNICATIONS TECHNOLOGY CENTER**

De La Salle University - Dasmariñas +63 (46) [481.1900](tel:0464811900) Local 3225 **ictc@dlsud.edu.ph**

**Step 1: Enter a valid mobile number so that OTP can be received through text or call.**

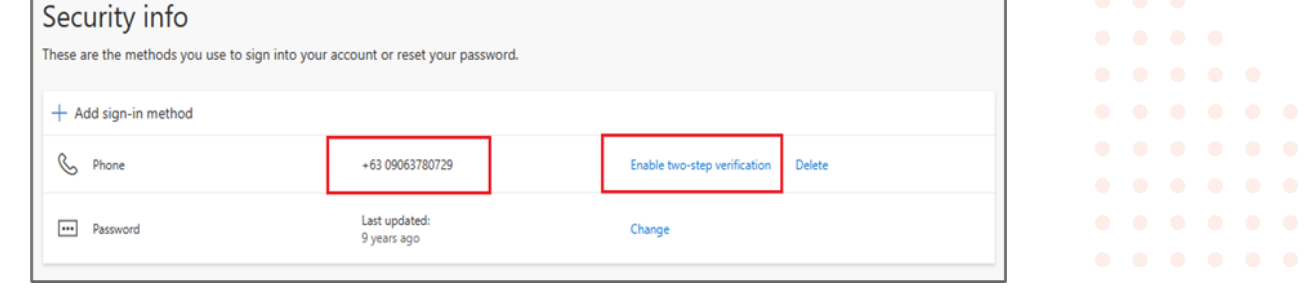

## **Using: EMAIL**

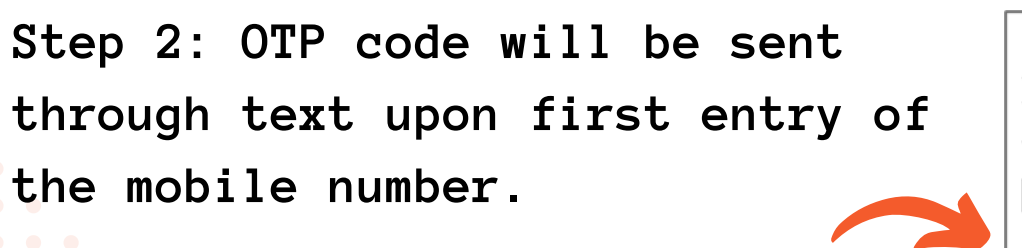

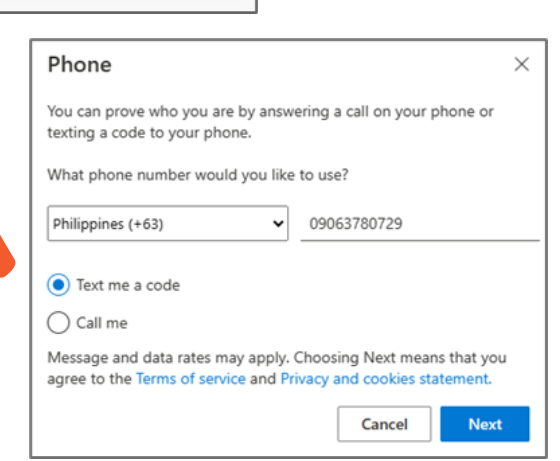

**Step 1: Enter a valid email address. Please note that the DLSU-D email address cannot be used for this.**

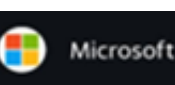

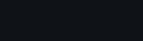

Visit site

**Step 2: An OTP code will be sent through email upon first entry of the email address.**

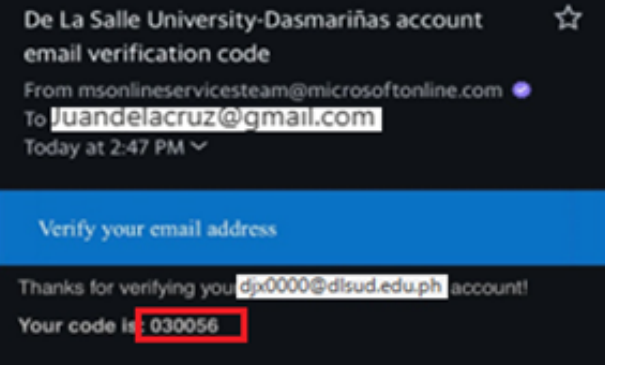

**Step 1:In Add Method modal, select Authenticator app, then click Add**

**Step 2: Download Microsoft Authenticator app in Google Play or Apple app store.**

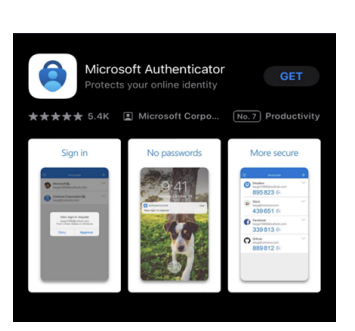

**Step 3: Open the app on your mobile device and add your DLSU-D Account (select work or school acct).**

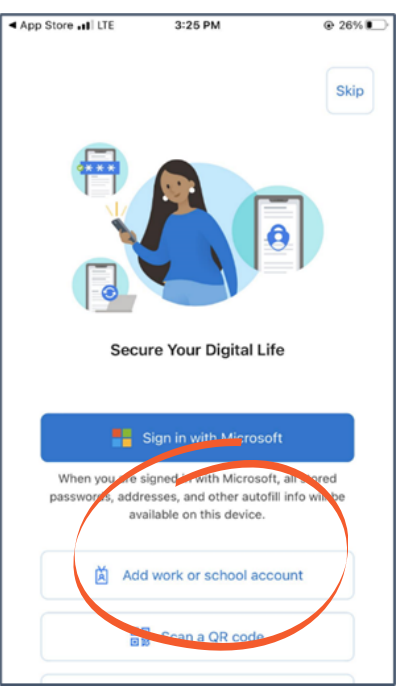